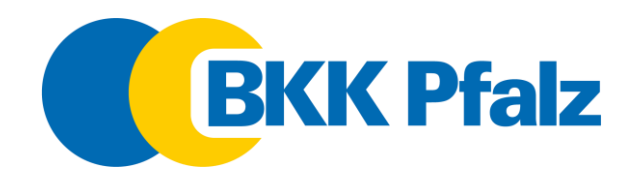

## **Anleitung zur erstmaligen Einrichtung der elektronischen Patientenakte (ePA)**

Willkommen zur Anleitung für die Einrichtung Ihrer ePA der BKK Pfalz!

Wir führen Sie Schritt für Schritt durch den Registrierungs- und Identifizierungsprozess auf einem Android-Gerät. Die Darstellung auf iOS-Geräten kann geringfügig abweichen, ist aber inhaltlich identisch.

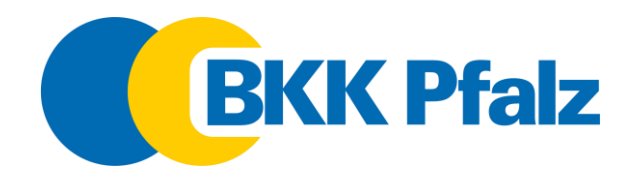

**Schritt 1: App herunterladen** Öffnen Sie den Google Play Store oder iOS-Store auf Ihrem Smartphone und suchen Sie nach der "BKK Pfalz ePA" App. Diese App ist Ihre Tür zur elektronischen Patientenakte.

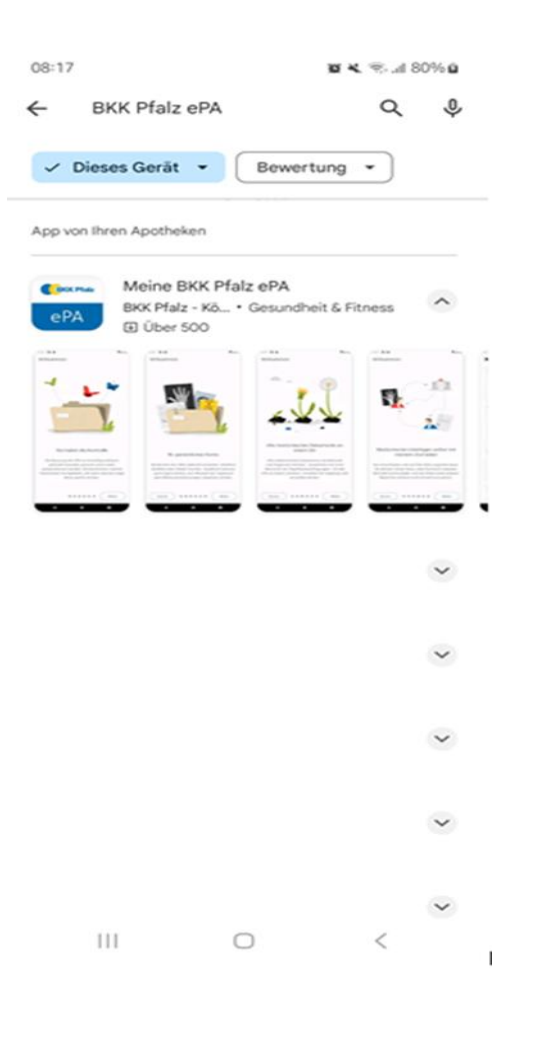

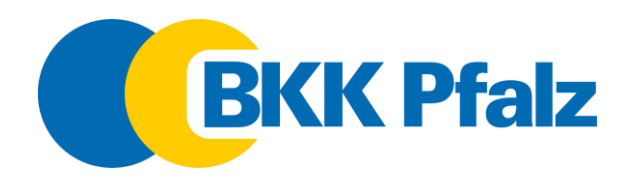

**Schritt 2: Installation** Installieren Sie die App auf Ihrem Gerät. Warten Sie, bis der Installationsvorgang abgeschlossen ist.

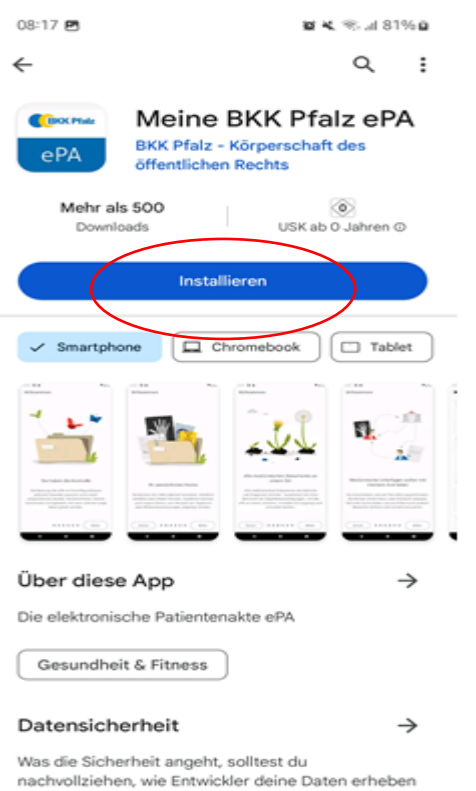

und weitergeben. Die Datenschutz- und Sicherheitspraktiken können je nach Verwendung, Region und Alter des Nutzers variieren. Diese

> $\mathbb{H}$  $\bigcirc$  $\,<$

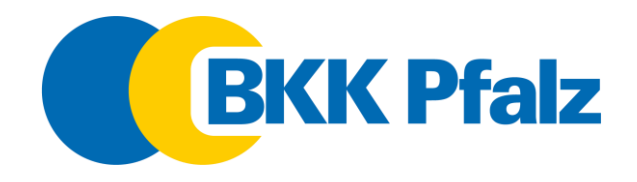

**Schritt 3: App starten** Nach der Installation öffnen Sie die App.

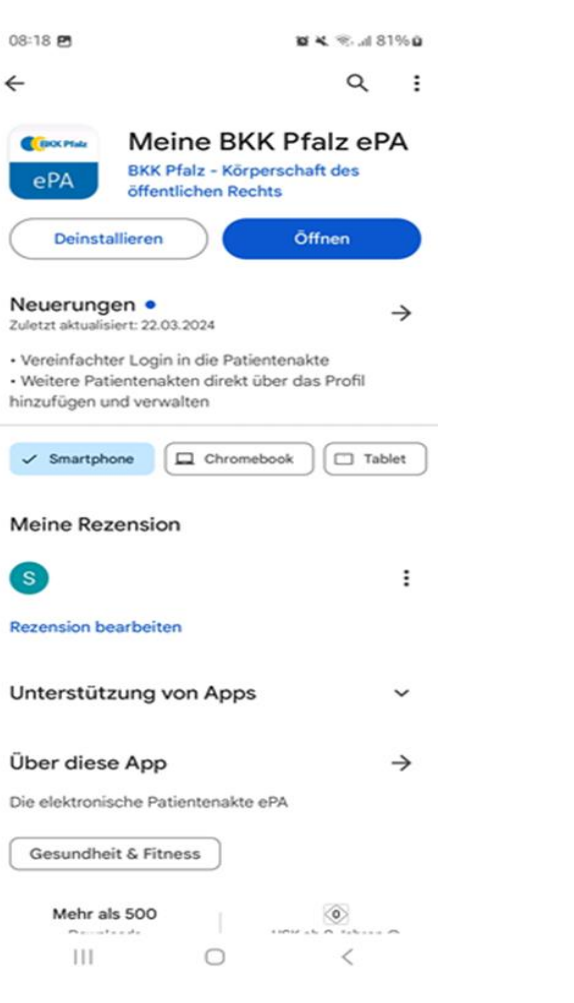

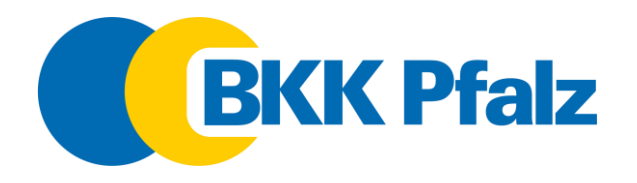

**Schritt 4: Informationen bestätigen** Lesen Sie die Informationen zu den Funktionen und Vorteilen der elektronischen Patientenakte sowie zum Datenschutz sorgfältig durch. Bestätigen Sie am Ende mit "Los Geht´s", um fortzufahren.

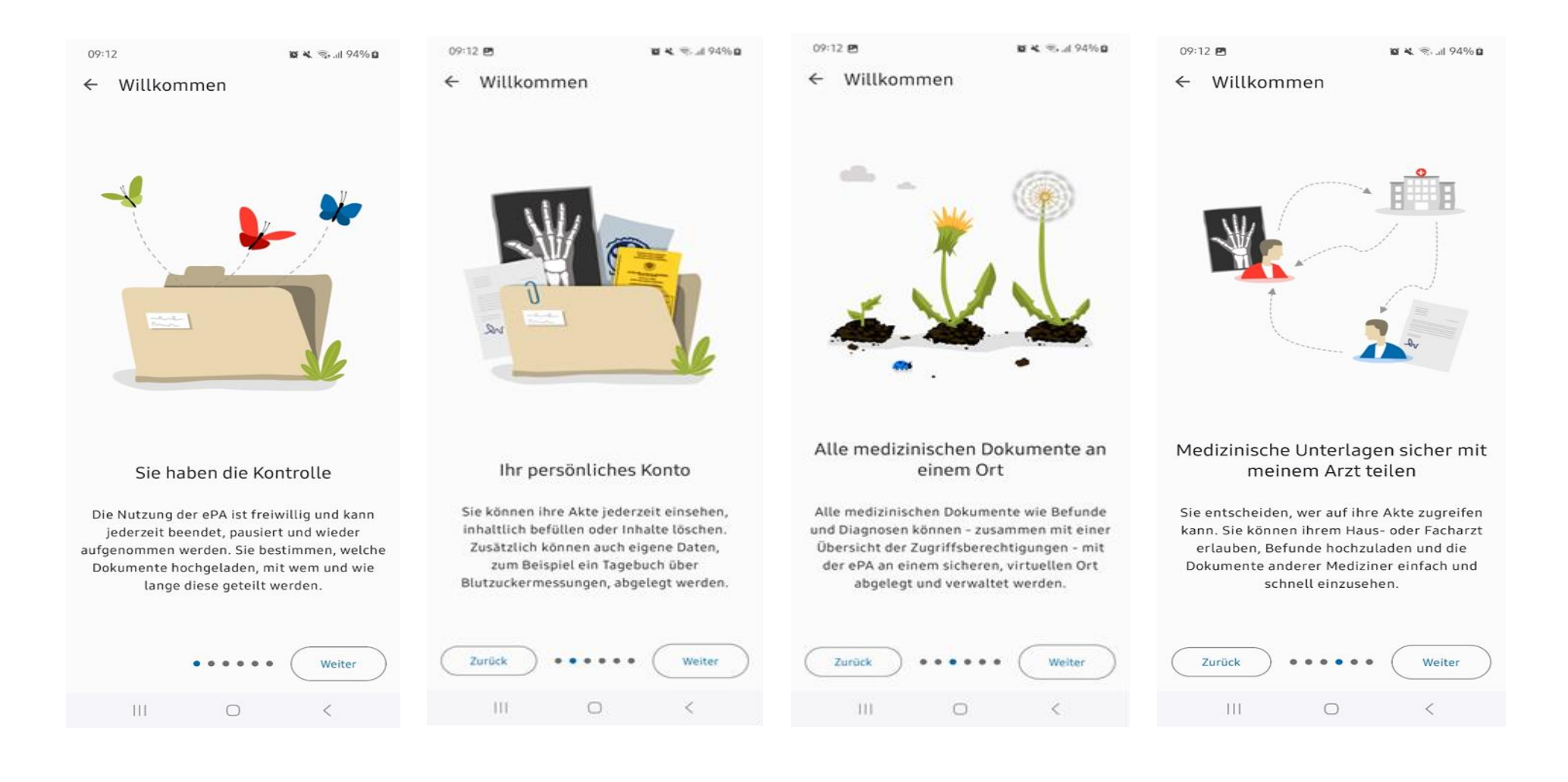

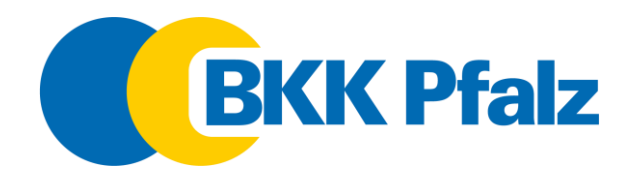

#### 09:12

■ 4 %.494% ■

09:13 四

← Willkommen

**MA % 494%0** 

← Willkommen

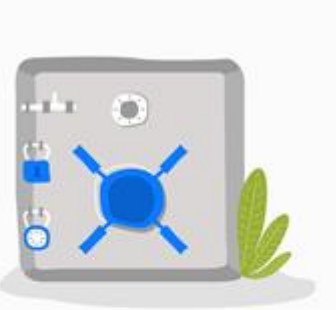

### Gesundheitsdaten sind extrem sensible Daten

Zusätzlich zu einer Ende-zu-Ende Verschlüsselung der Dokumente erfüllt das System strenge Sicherheitsvorgaben, die durch eine unabhängige Prüfstelle geprüft wurden.

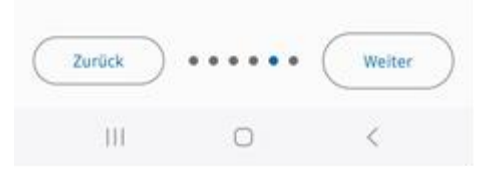

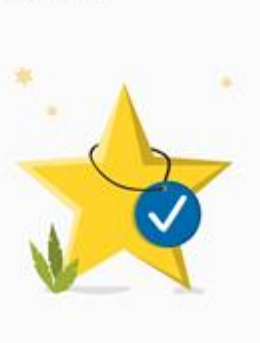

#### Datenschutz

Wir nehmen Datenschutz ernst. Die Sicherheit Ihrer Dokumente liegt uns am Herzen. Informieren Sie sich hier über Datenschutz, wie Sie sicher mit Dokumenten in Ihrer Akte umgehen und welche zusätzlichen Funktionen Ihnen diese App bietet.

Weitere Informationen und Hinweise

Anonyme Daten zur Fehlerbehebung

Sicherheitshinweise

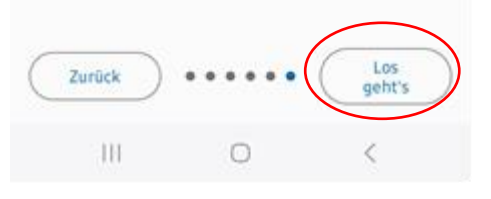

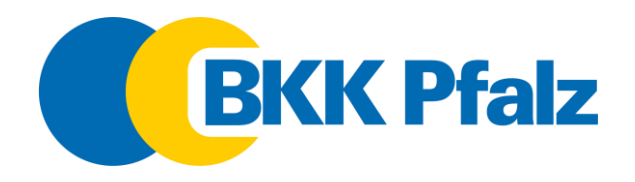

**Schritt 5: Registrierung starten** Klicken Sie auf den Button "Registrieren", um den Prozess zur Anlage Ihres Benutzerkontos zu starten. Dies ist erforderlich, um die ePA nutzen zu können.

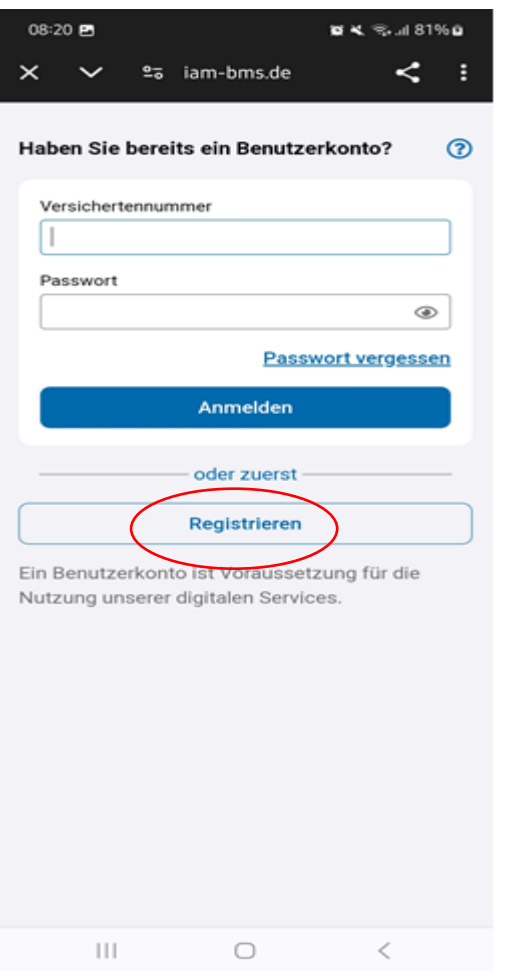

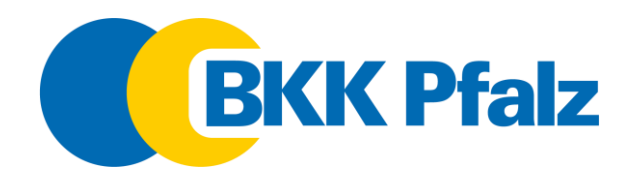

**Schritt 6: Benutzerdaten eingeben** Geben Sie Ihre persönlichen Benutzerdaten ein. Alle Angaben finde Sie auf Ihrer elektronischen Gesundheitskarte!

Lesen und akzeptieren Sie außerdem die Einwilligungs- und Nutzungsbedingungen.

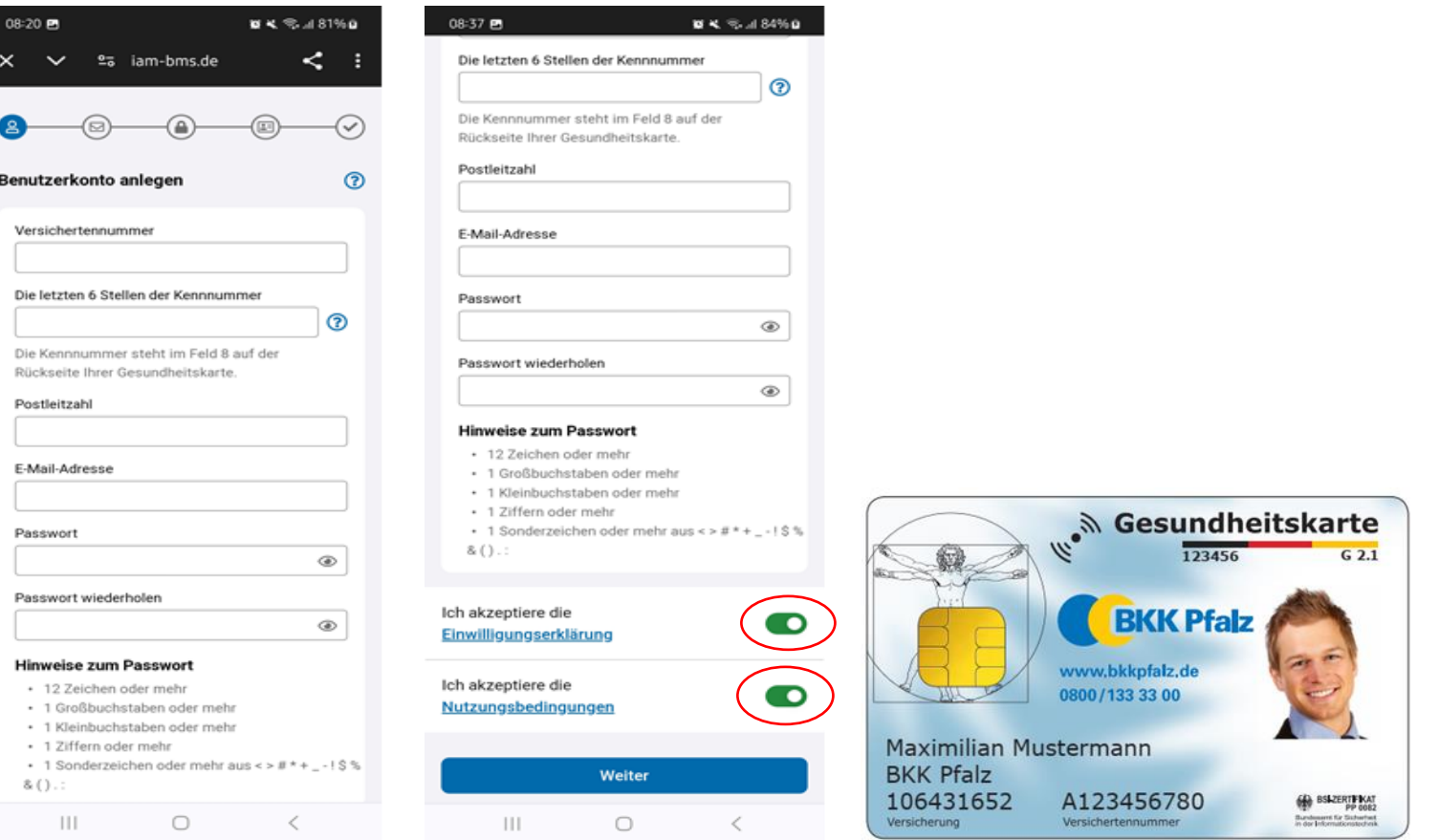

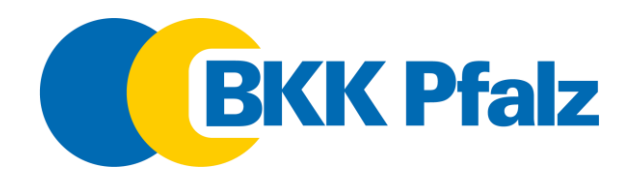

**Schritt 7: E-Mail-Bestätigung** Nach dem Ausfüllen Ihrer Daten wird eine Bestätigungsmail an die von Ihnen angegebene E-Mail-Adresse gesendet. Öffnen Sie Ihr E-Mail-Postfach und klicken Sie auf den Bestätigungslink in der E-Mail, um fortzufahren.

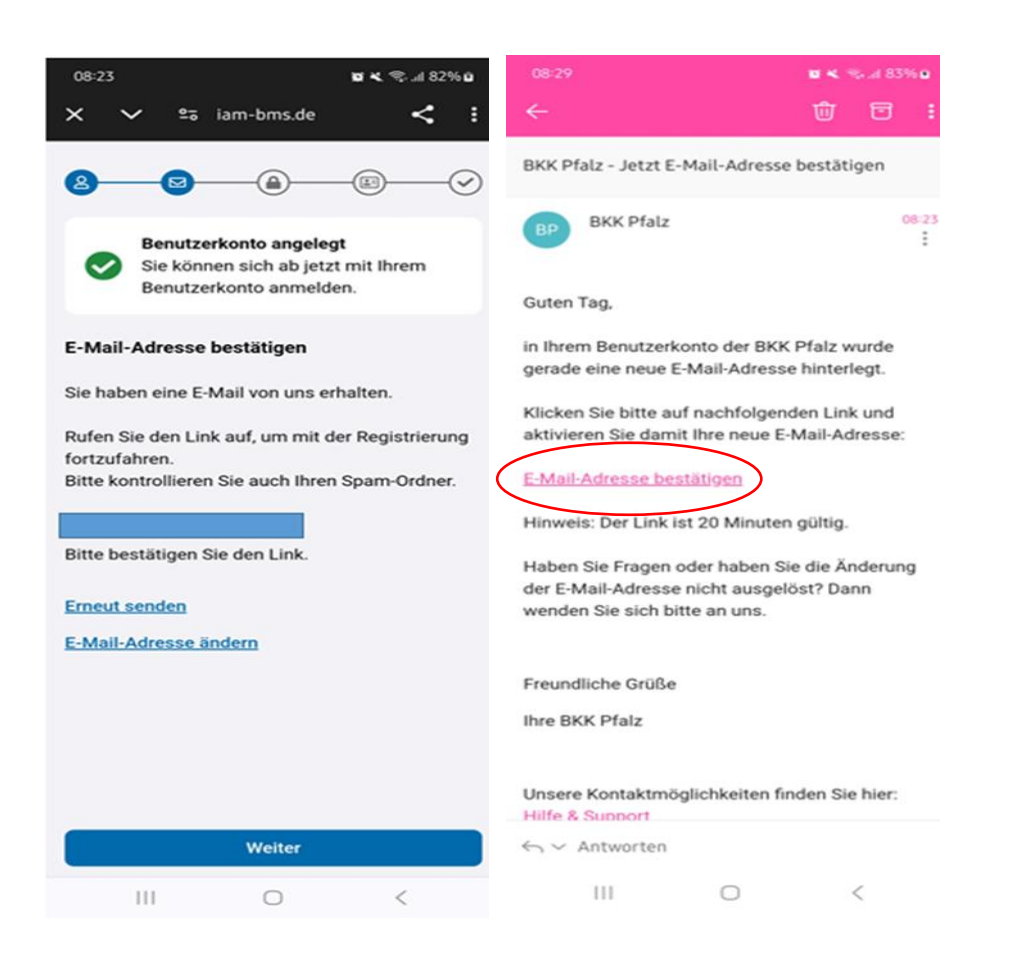

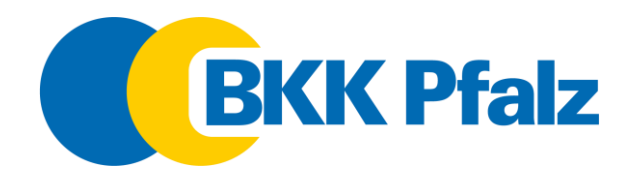

**Schritt 8: App-Code festlegen** Vergeben Sie einen App-Code für die zukünftige Anmeldung. Dieser Code dient zur Sicherheit und zum Schutz Ihrer Daten. Bestätigen Sie den Code im nächsten Schritt durch erneute Eingabe.

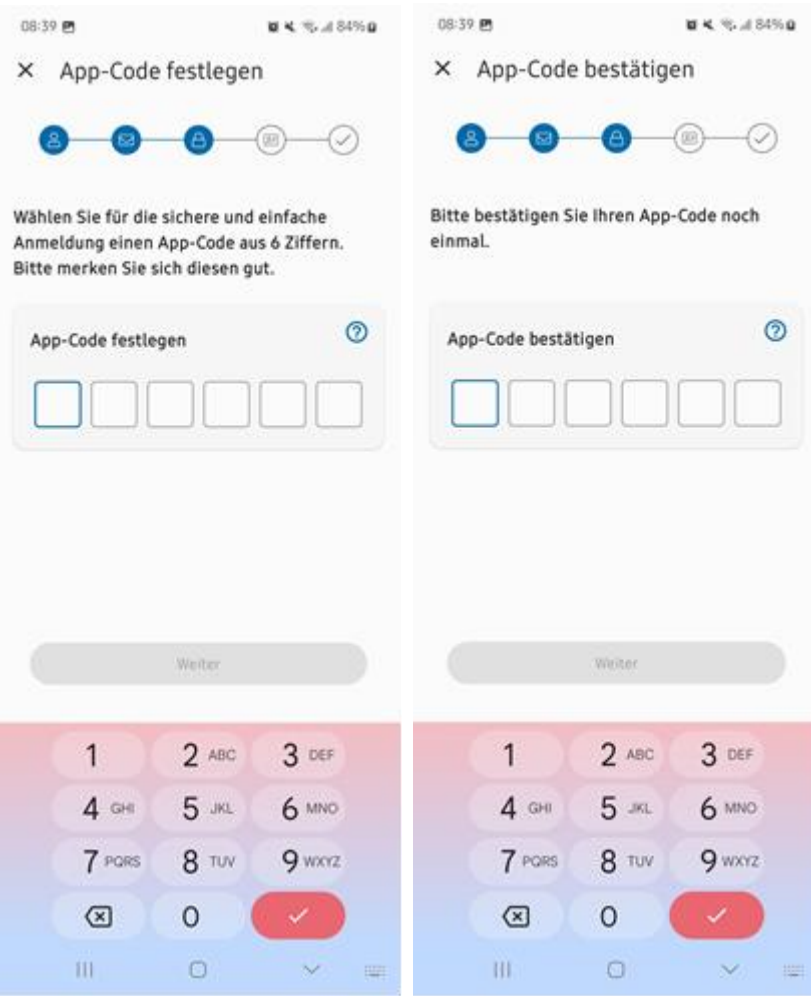

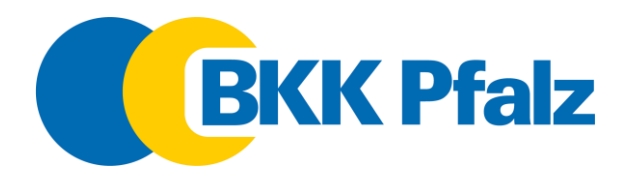

**Schritt 9: Identifizierung wählen** Wählen Sie aus, ob Sie Ihre Identifizierung mit einer vorhandenen NFC-fähigen Gesundheitskarte und PIN durchführen möchten oder ein alternatives Verfahren bevorzugen. Folgen Sie den Anweisungen zur Identifizierung.

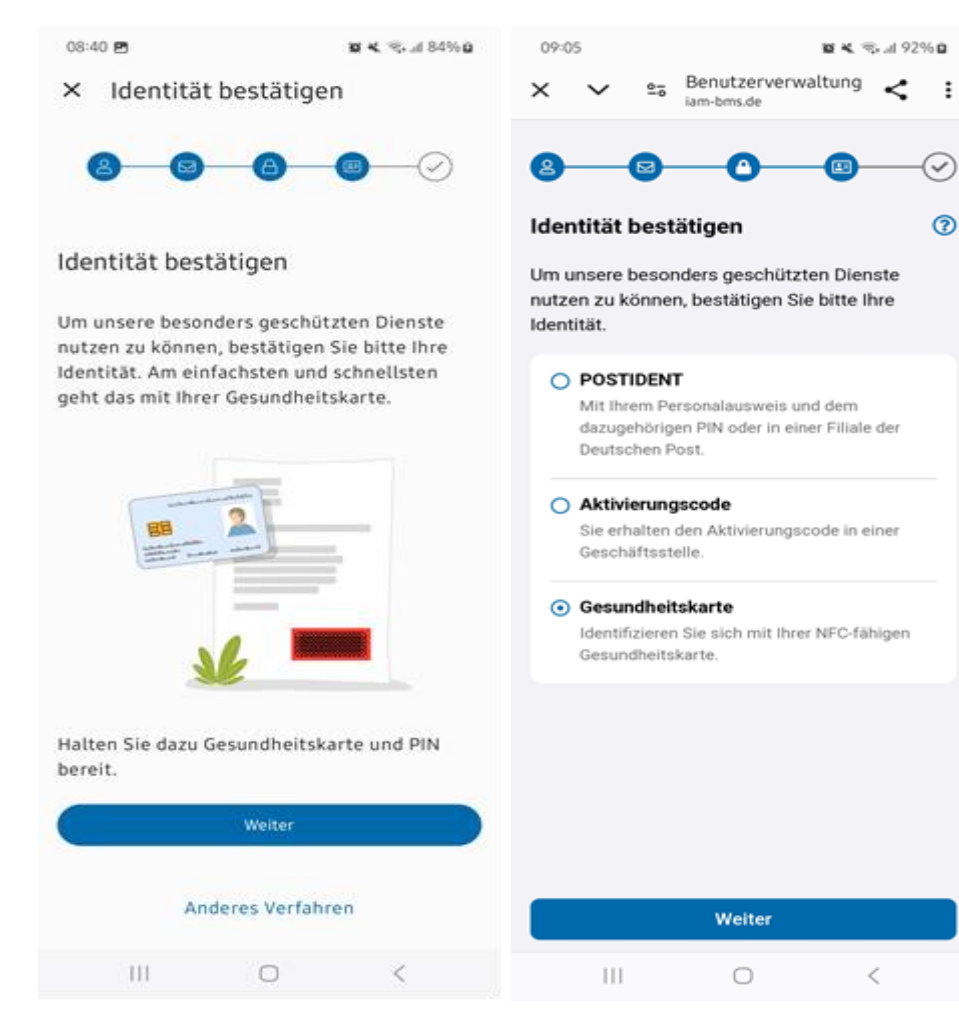

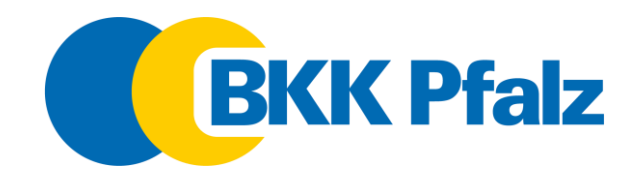

### **Schritt 10: Identifizierungsverfahren wählen**

Je nach der von Ihnen gewählten Methode zur Identifizierung gibt es unterschiedliche Schritte:

**Für Postident:** Falls Sie das Postident-Verfahren gewählt haben, laden Sie sich bitte die Postident-App aus dem App Store herunter und folgen Sie den Anweisungen auf dem Bildschirm, um den Identifizierungsprozess abzuschließen.

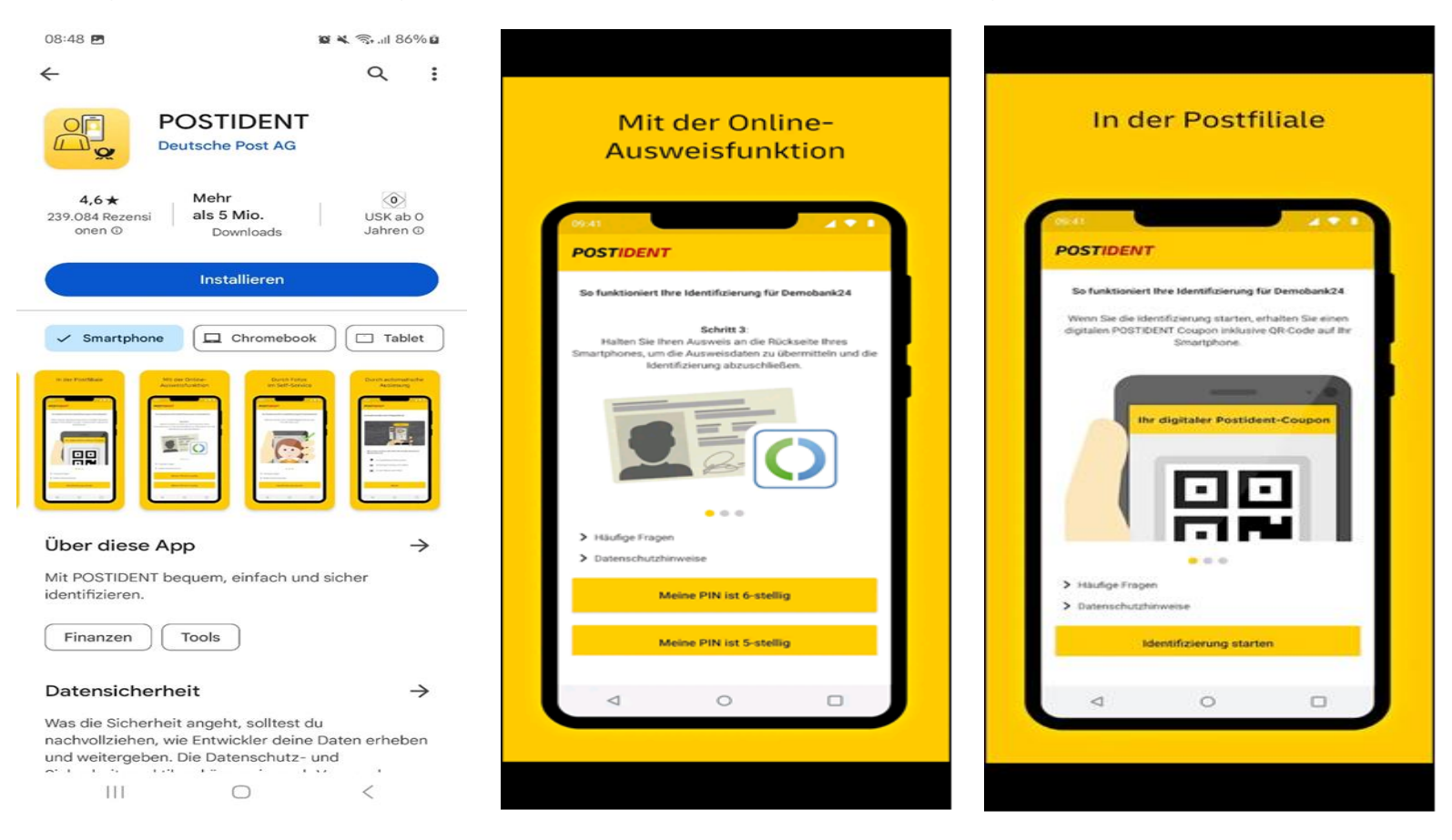

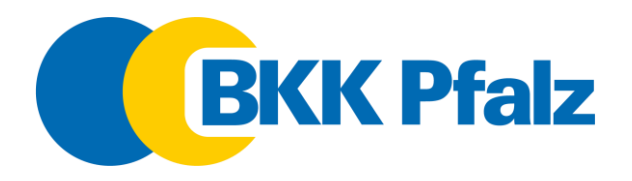

Für NFC-eGK: Haben Sie bereits eine NFC-eGK mit der dazugehörigen PIN, wählen Sie den Punkt "Gesundheitskarte". Die sechsstellige Zugangsnummer finden die Sie auf der Vorderseite Ihrer eGK. Aktivieren Sie an Ihrem Smartphone die NFC-Funktionalität und folgen den Anweisungen der App.

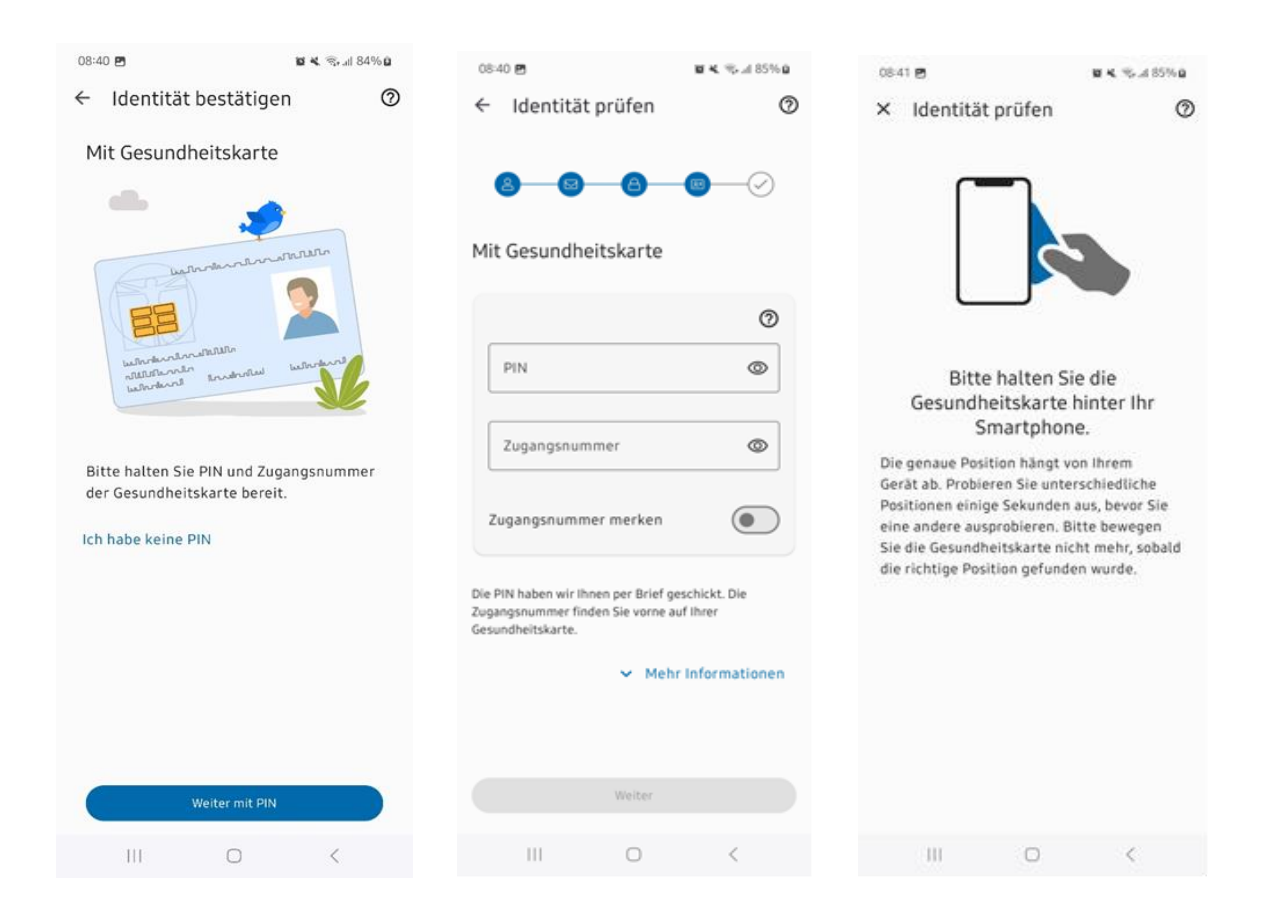

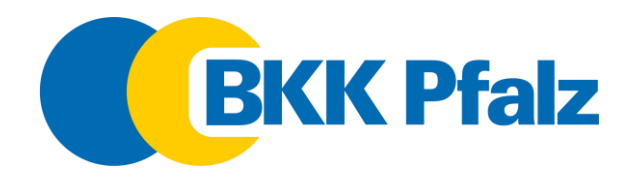

**Schritt 11: Anmeldeverfahren wählen** Nach erfolgreicher Registrierung wählen Sie das gewünschte Anmeldeverfahren für zukünftige Logins an Ihrer ePA aus.

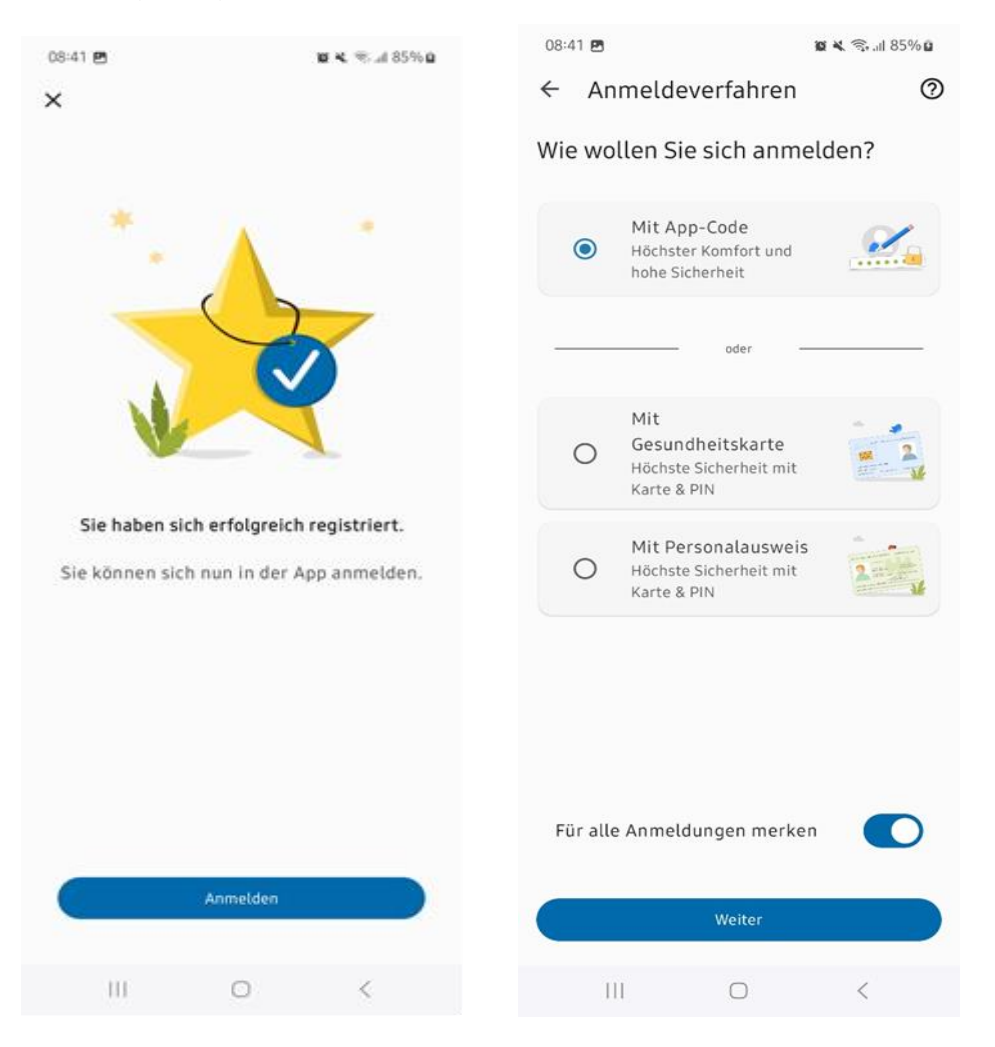

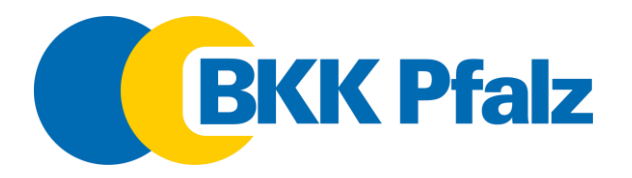

**Schritt 12: Gerätebindung herstellen** Beim ersten Öffnen der Patientenakte wird die Gerätebindung hergestellt. Klicken Sie dazu auf den Link in der Bestätigungsmail, um die Registrierung abzuschließen. Sie erhalten jeweils eine eMail-Benachrichtung über die durchgeführten Schritte.

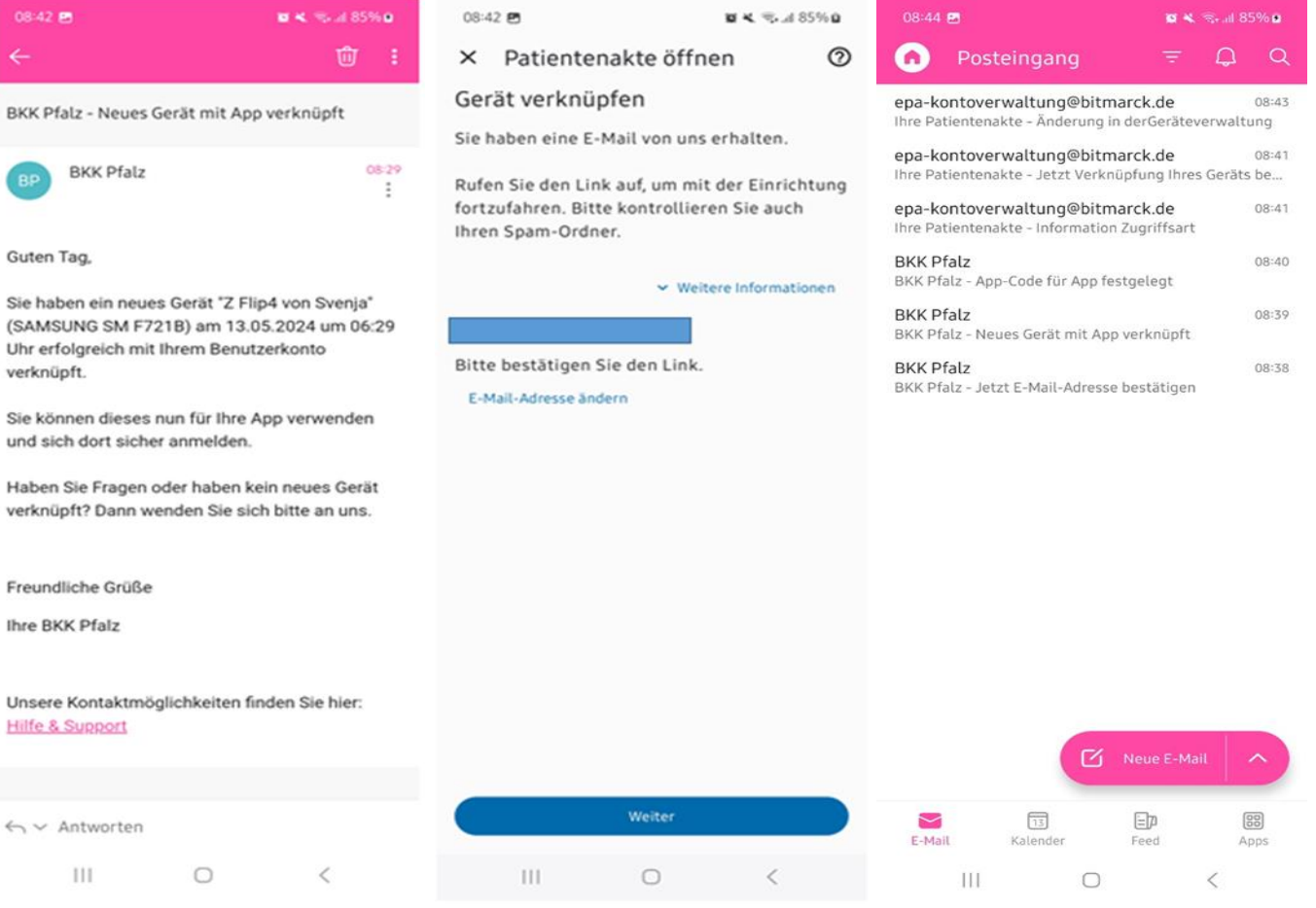

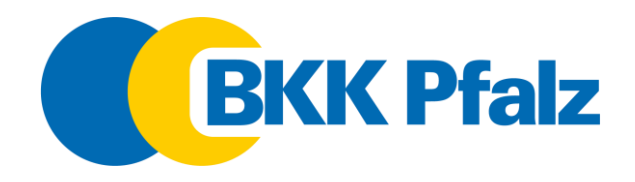

**Schritt 13: Geschafft!** Sie können nun auf Ihre Patientenakte und weitere Inhalte zugreifen.

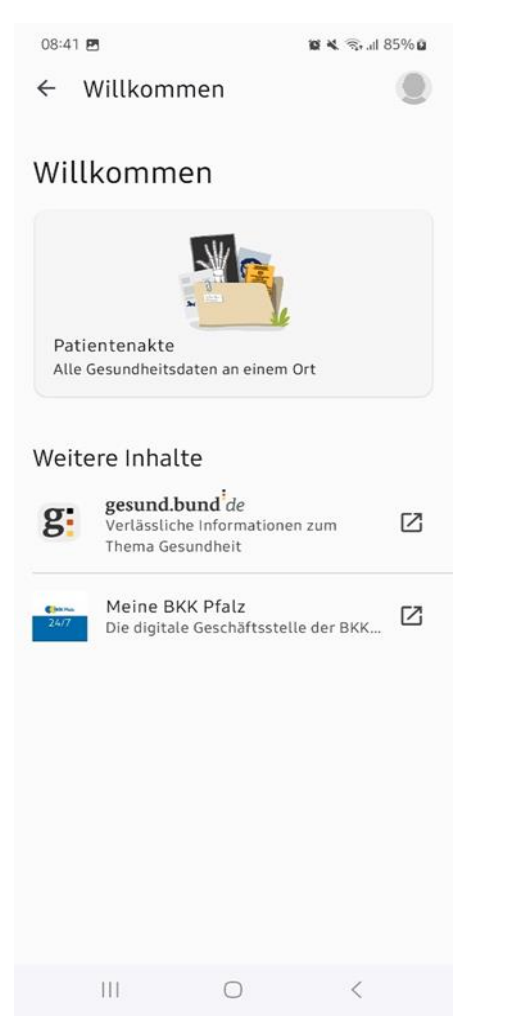

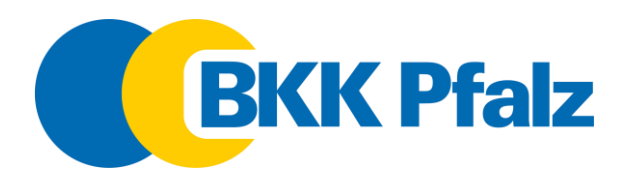

# **Haben Sie noch Fragen?**

Unser elektronischer Helfer Vida auf <https://www.bkkpfalz.de/epa> beantwortet viele Fragen rund um die Einrichtung und Funktionen der ePA.

Darüber hinaus steht Ihnen natürlich auch unser [Kundenservice](https://www.bkkpfalz.de/kontakt/ansprechpartner) zur Seite.